# How to install jems V4 on Mac OSX

Pierre Stadelmann JEMS-SAAS CH-3906 Saas-Fee jems.stadelmann@gmail.com

June 11, 2015

## 1 Procedure

## 1.1 Download

Download jemsMacOSX from [http://www.jems-saas.ch/home/jemsV4\\_3010u2015.htm](http://www.jems-saas.ch/home/jemsV4_3010u2015.htm).

## 1.2 Unzip

Depending on how the download is done you may have to unzip jemsMacOSX.pkg.zip in order to get the install package jemsMacOSX.pkg.

## 1.3 Install package

Double click jemsMacOSX.pkg to start the installation of jemsMacOSX. By default jemsMacOSX will be installed in folder /Applications. Administration rights are required.

Open folder /Applications/jemsMacOSX/jems/build and drag the application jems to the desktop or the Dock. Start jems in order to verify that java 1.6 is installed on your Mac. When not installed, follow Apple procedure to install it.

## <span id="page-0-1"></span>1.4 Copy jar files

Open folder /Applications/jemsMacOsX/jar and copy Activation.jar, mail.jar, mailapi.jar (Fig. [1\)](#page-0-0) to /System/Library/Java/Extension (Fig. [2\)](#page-1-0).

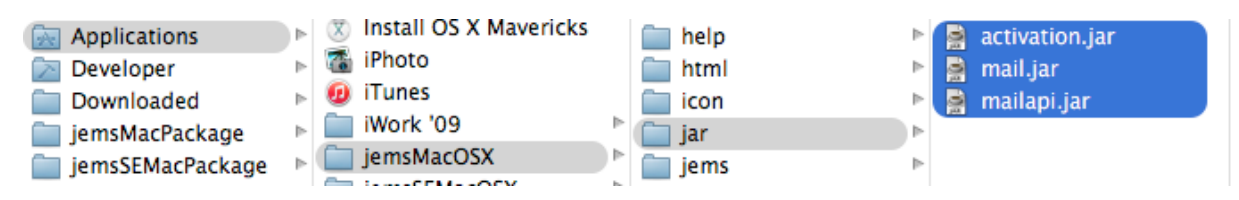

<span id="page-0-0"></span>Figure 1: jar files to be copied.

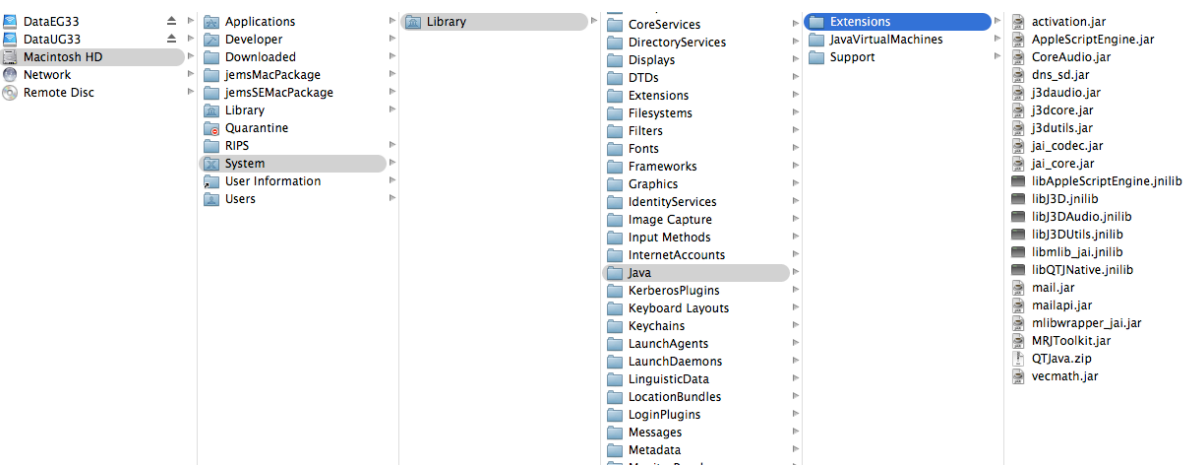

Fig. [2](#page-1-0) shows the typical java extensions for OpenGL graphics, mailing, imaging,  $etc<sup>1</sup>$  $etc<sup>1</sup>$  $etc<sup>1</sup>$ .

<span id="page-1-0"></span>Figure 2: java 1.6 extensions.

## 1.5 Setting jems preferences

Start jems and select menu Parameters, menu item Preferences to open jems Preferences dialogue. The preferences are described in file jemsPreferencesSelection.pdf of folder /Applications/jemsMacOSX/pdfFiles.

In order to send the license request it is necessary to set several preferences found in these tabs:

#### • Debug

- Debug options: in case of problems select checkbox License in order to have more info displayed in the console frame.
- $-$  **Number of cpu's**: this number should be set to 8 for Intel i7 4 cores hyperthreading, 4 to Intel i5 2 cores hyperthreading, etc. When hyperthreading is not available select the number of cores.
- Mail
	- SMTP server: your company out going mail server.
	- From: your email address.
- Microscope
	- Preferred microscope.
	- Transfer function range (0 to 20 will plot the transfer function, the aberrations figure, ... to  $0.5 \text{ Å}$ ).

<span id="page-1-1"></span><sup>&</sup>lt;sup>1</sup> The other jar files of /**Applications/jemsMacOsX/jar** (CoreAudio, j3daudio, j3dcore, j3dutils, jai\_codec, jai core and vecmath) should already be present in /System/Library/Java/Extension and should not be copied there. They are installed during Apple java VM 1.6 installation.

#### • Miscellany

– Default crystal: the crystal that is opened when jems starts. When not selected an error message is displayed<sup>[2](#page-2-0)</sup>.

Do not forget to save the selected preferences (checkbox Save). The preferences are saved in folder  $\sim$  /jems and used when jems is started again.

Close jems and start it again in order to verify the preferences.

#### 1.6 Request the license code

When preferences are set, select menu Help, menu item License. Select tab Request and push Request button to display the license request dialogue (Fig. ??). In case this dialogue is NOT displayed, check that folder /System/Library/Java/Extensions contains the 3 jar files activation.jar, mail.jar and mailapi.jar (see [1.4\)](#page-0-1).

Very often you have to use SSL (Secure Sockets Layer or Transport Layer Security) in order to send the license request email. In case SSL doesn't not work as expected you can copy/paste the content of the dialogue in a regular mail (to be addressed to jems.stadelmann@gmail.com).

#### 1.7 Setting the serial and license code

After receiving the serial and licence code (e-mail from jems.stadelmann@gmail.com) introduce these infos in the dialogue shown in Fig. [4.](#page-4-0) The license code can be copy/paste. Take care the license code is case sensitive and letters l (small caps "L") and I (large caps "i") looks very much identical. In case of doubt, change the font to "Courier".

## 1.8 Set read/write access to jems files

Make sure that users have read/write access to the whole **jemsMacOSX** folders tree since jems writes info in particular in /Applications/jemsMacOSX/license (jemsLicense.txt and in /Applications/jemsMacOSX/license/jemsData (Fig. [5\)](#page-5-0).

## 1.9 WiFi connection

Depending on the WiFi settings, a dynamic hostname is attributed to the Mac when connected using WiFi. In such a case when starting, jems will display a Wrong license code error message. Your local IT manager can fix the problem (DHCP protocol). Another solution (a bit cumbersome) consists in:

- Stopping jems (when running).
- Disconnecting WiFi.
- Starting jems.
- Connecting WiFi.

You can also try to use DHCP with a manual address (usually possible at home) as shown on Fig. [6.](#page-6-0)

<span id="page-2-0"></span><sup>&</sup>lt;sup>2</sup>When the license code and serial number are not yet provided only a cubic crystal can be set as default crystal.

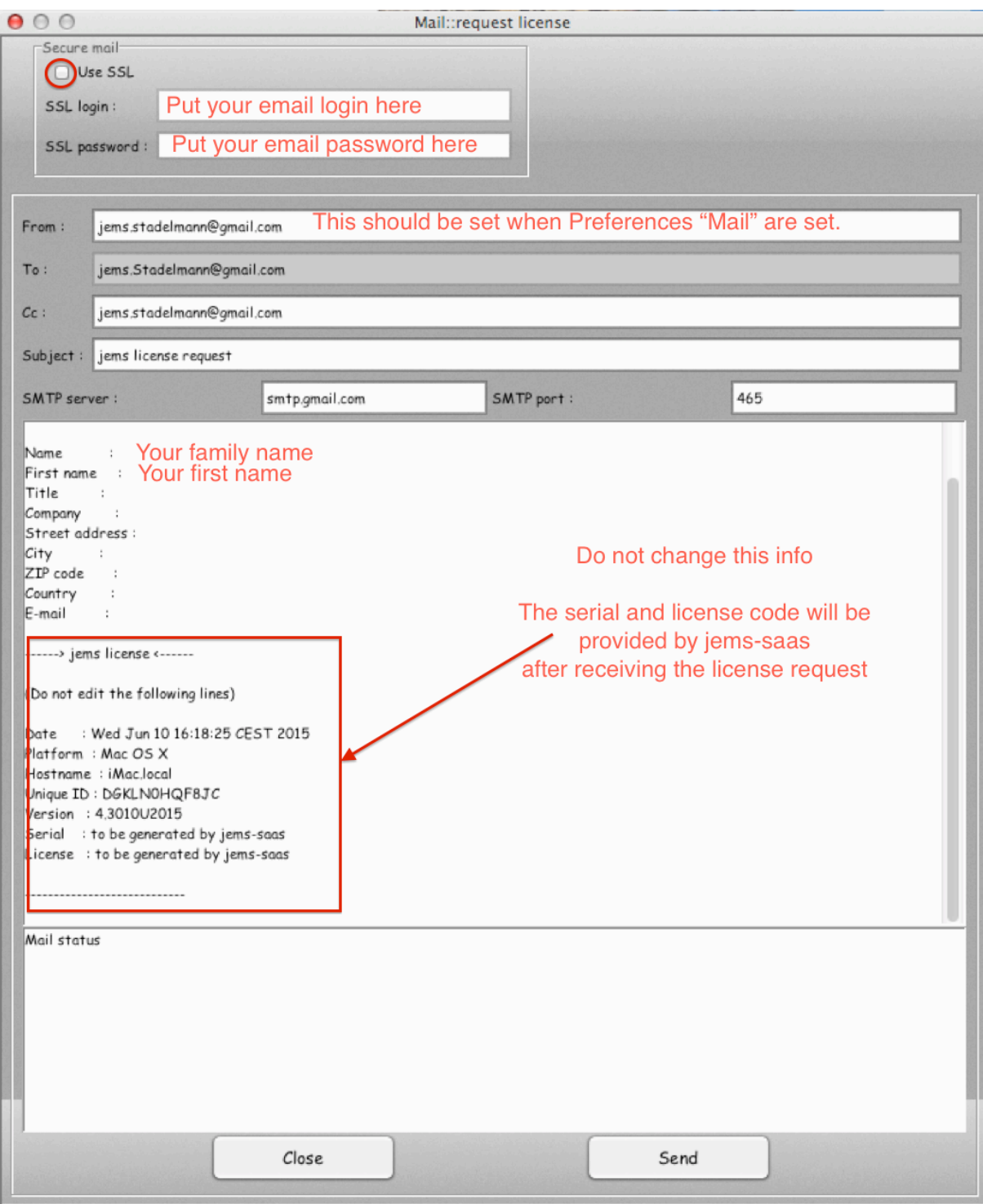

Figure 3: The dialog used to request a serial and license code.

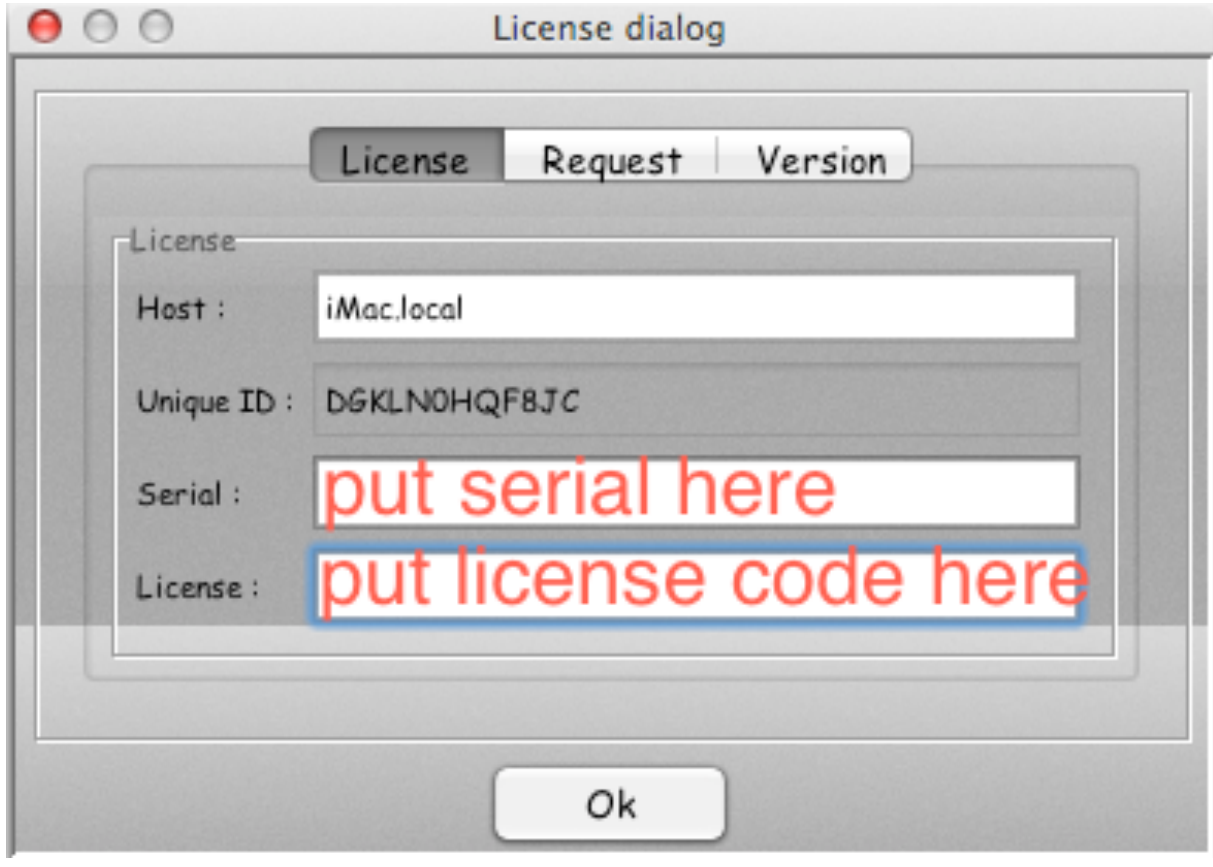

<span id="page-4-0"></span>Figure 4: Inserting the serial and license code.

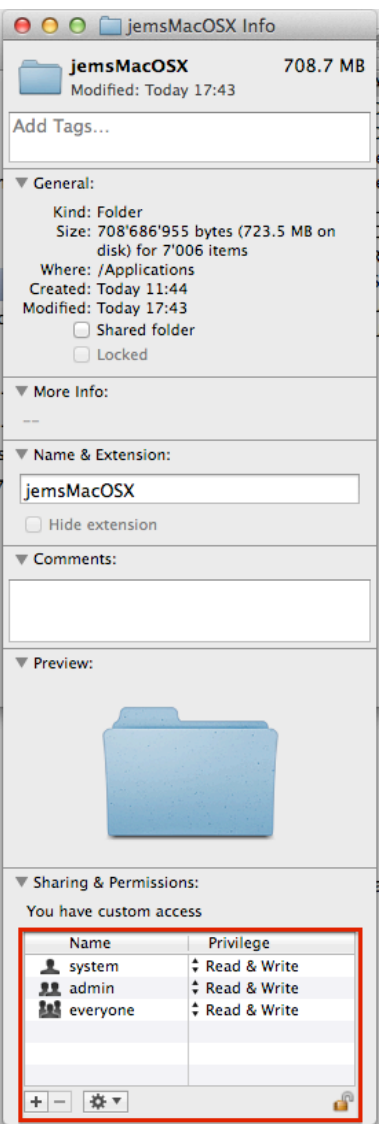

<span id="page-5-0"></span>Figure 5: Setting the read/write access to jemsMacOSX folders tree.

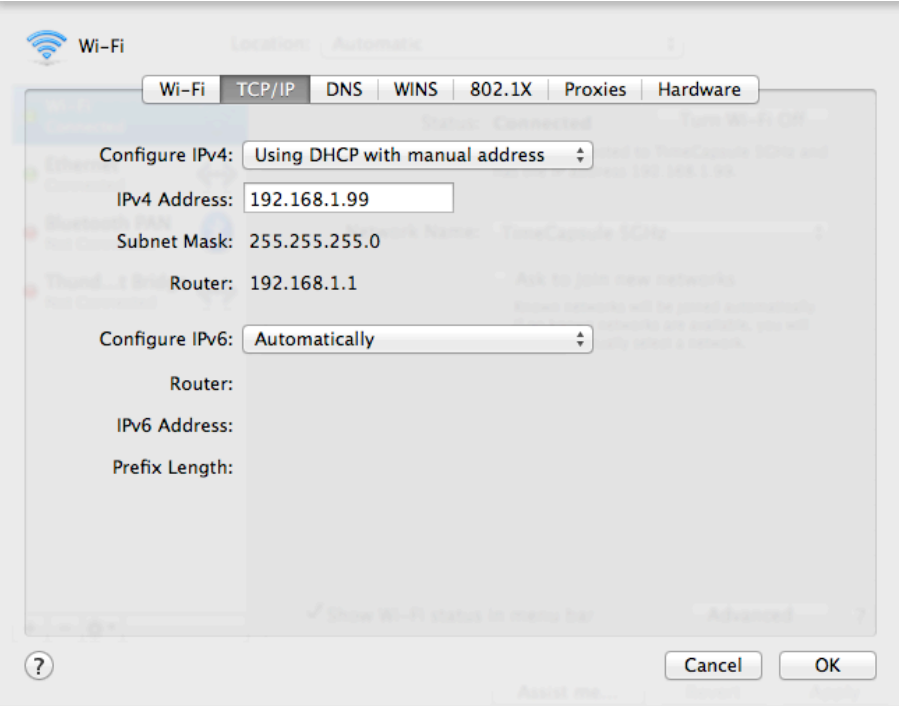

<span id="page-6-0"></span>Figure 6: WiFi settings.